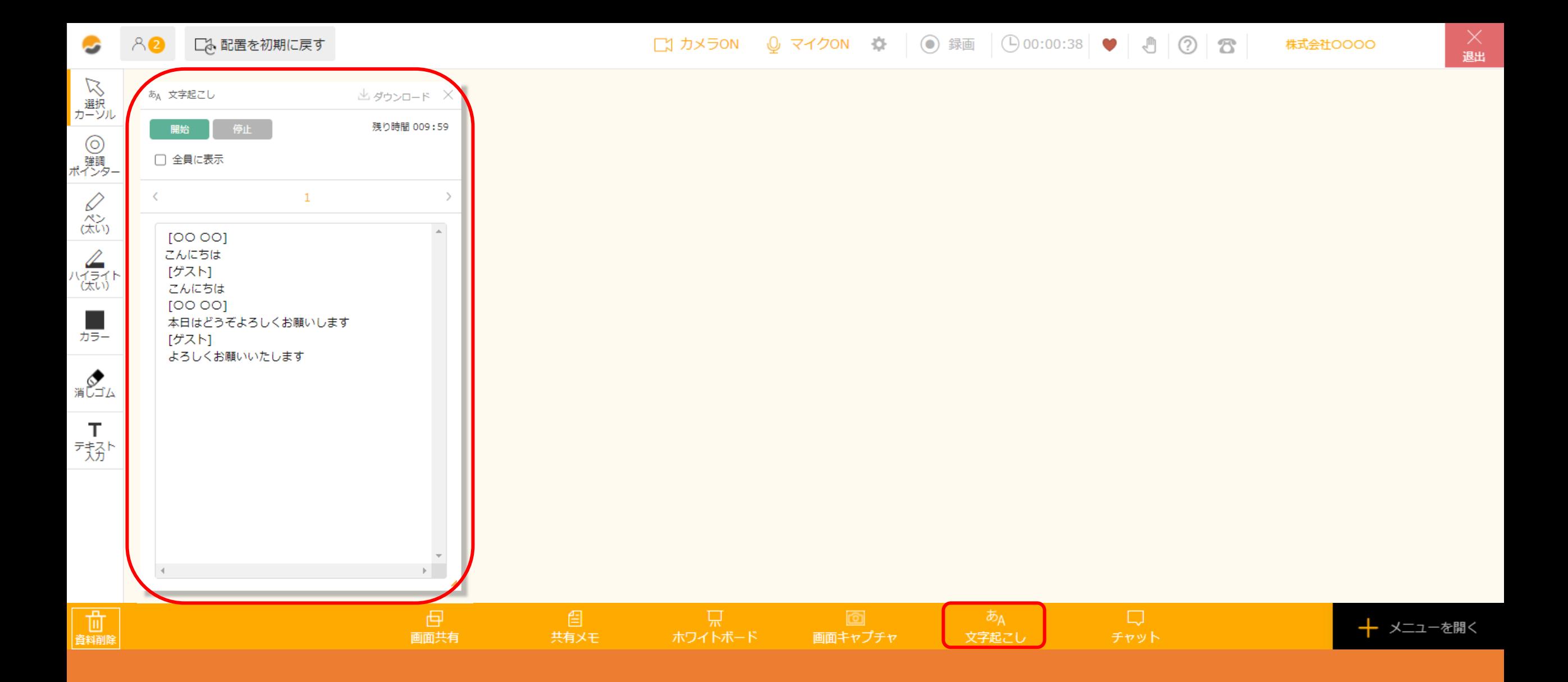

~文字起こし機能を利用する方法~

最終更新日:2021年12月20日

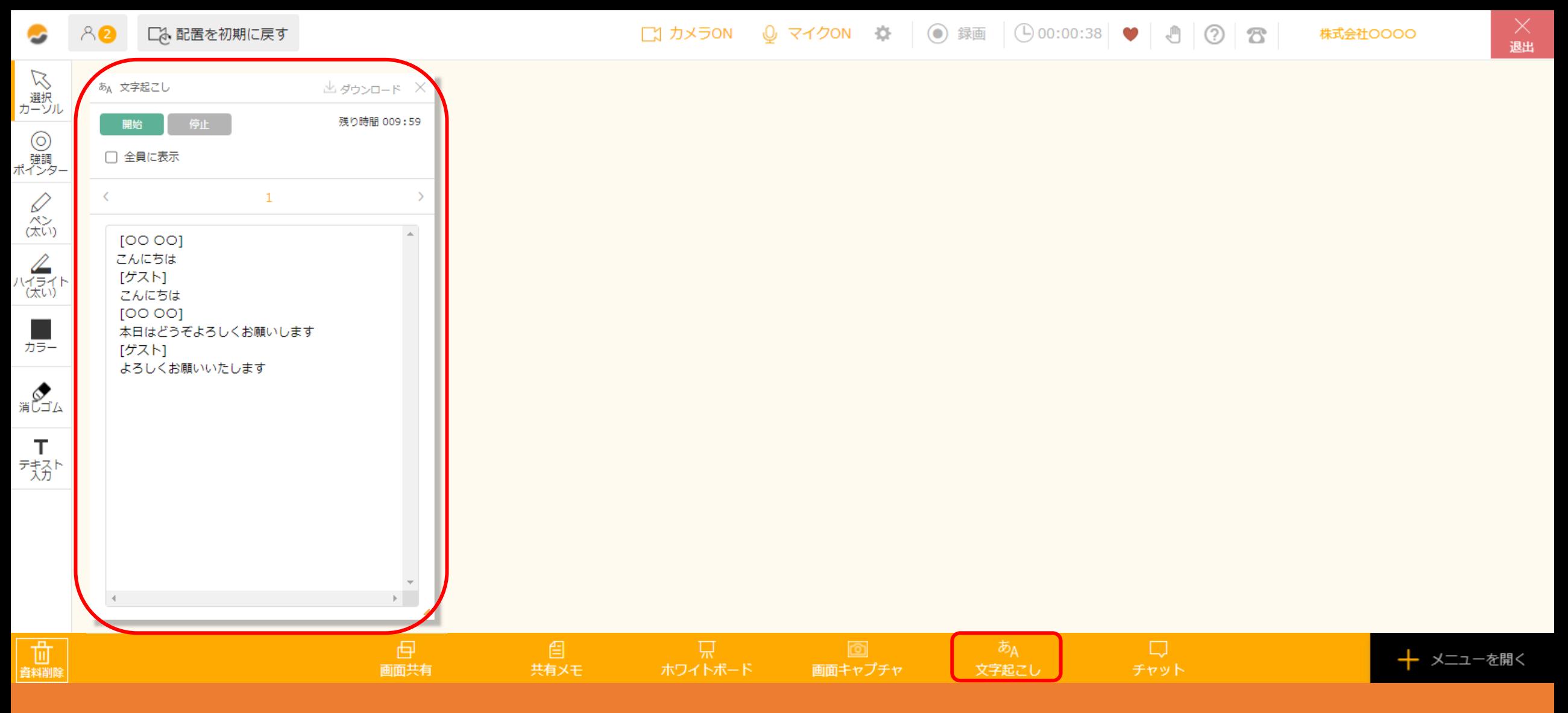

文字起こし機能を利用する方法についてご案内致します。

※文字起こし機能は、ご契約内容によってはご利用頂けない場合がございます。 詳しくは担当者までお問い合わせください。 <sup>2</sup>

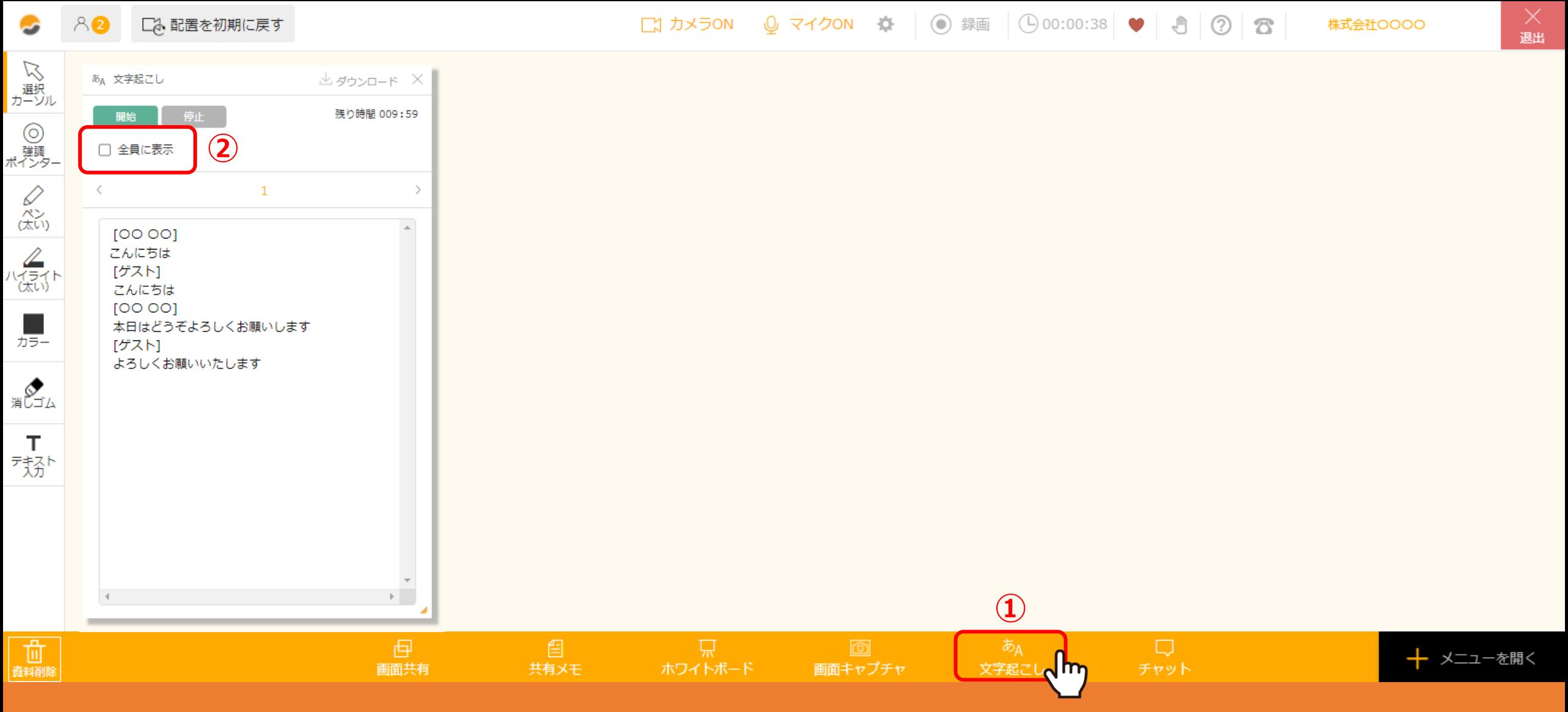

ルーム内で下部の①「文字起こし」をクリックすると、自分の画面上だけに文字起こし画面が表示されます。

②その他のユーザー全員に文字起こし画面を公開したい場合は、 「全員に表示」にチェックを入れると、全ての方にリアルタイムで文字起こし画面が表示されます。 3 3 3 3

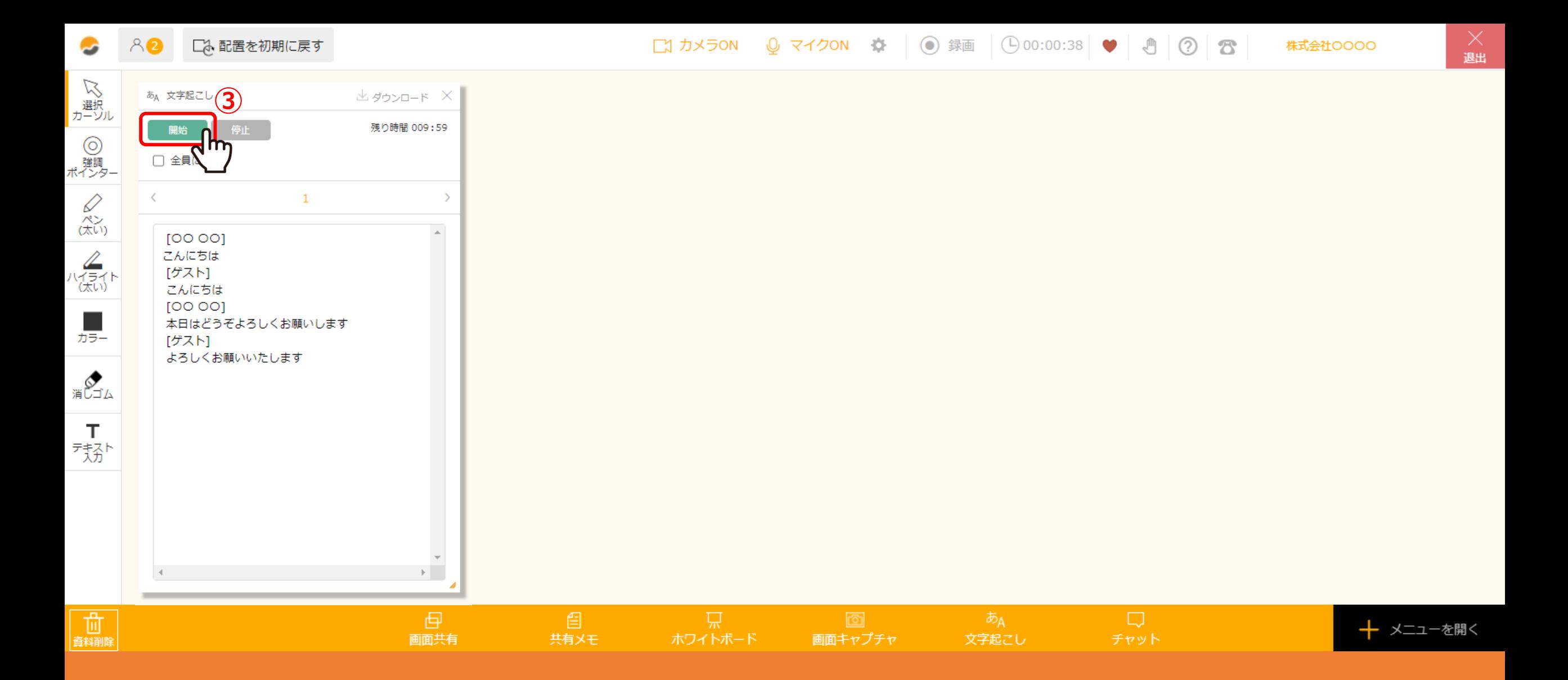

③「開始」をクリックすると、数秒間後から文字起こしが開始されます。

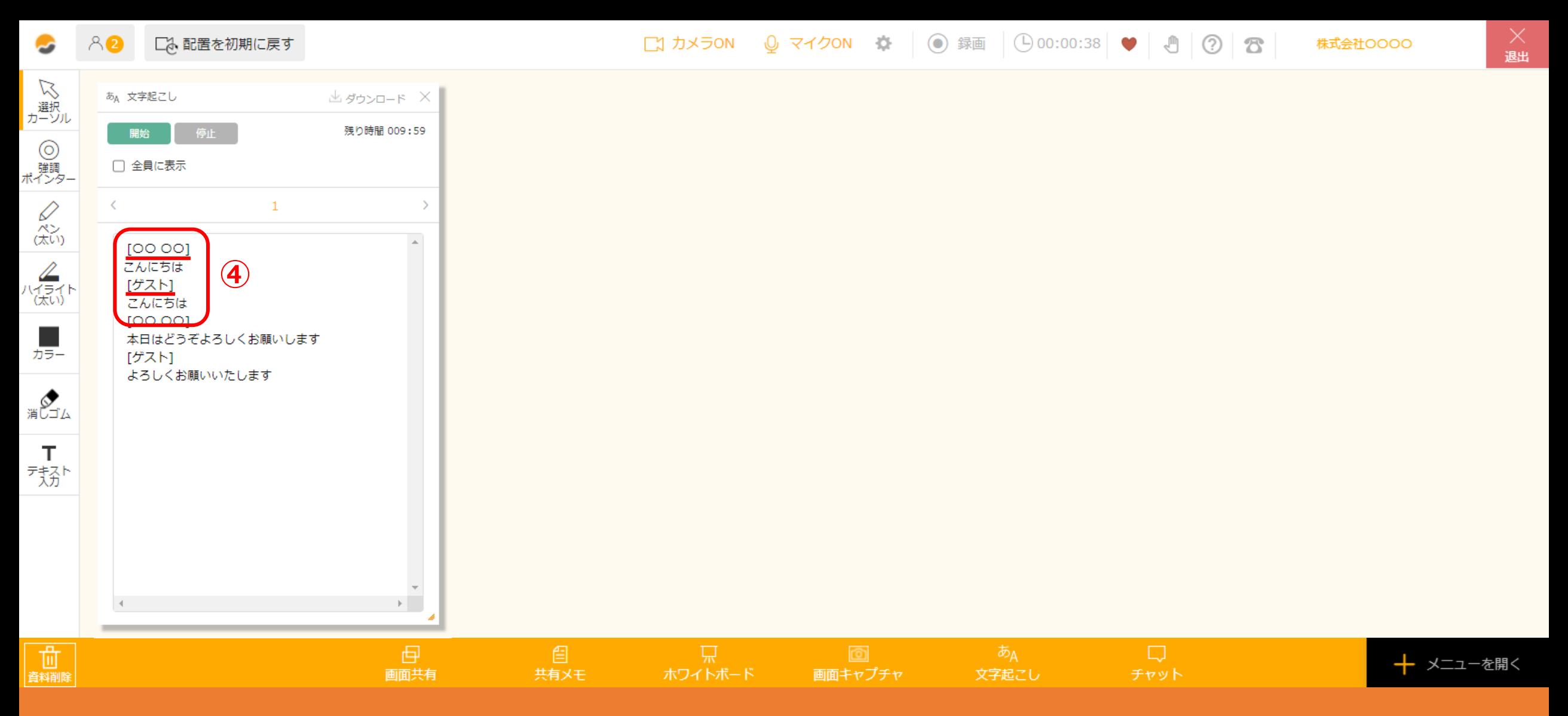

④meet inのアカウントをお持ちの場合は、アカウント名が表示されます。 ゲストの方は、入室前に任意で入力している名前が表示されます。

※入力していない場合は「ゲスト」と表示されます。 <sup>5</sup>

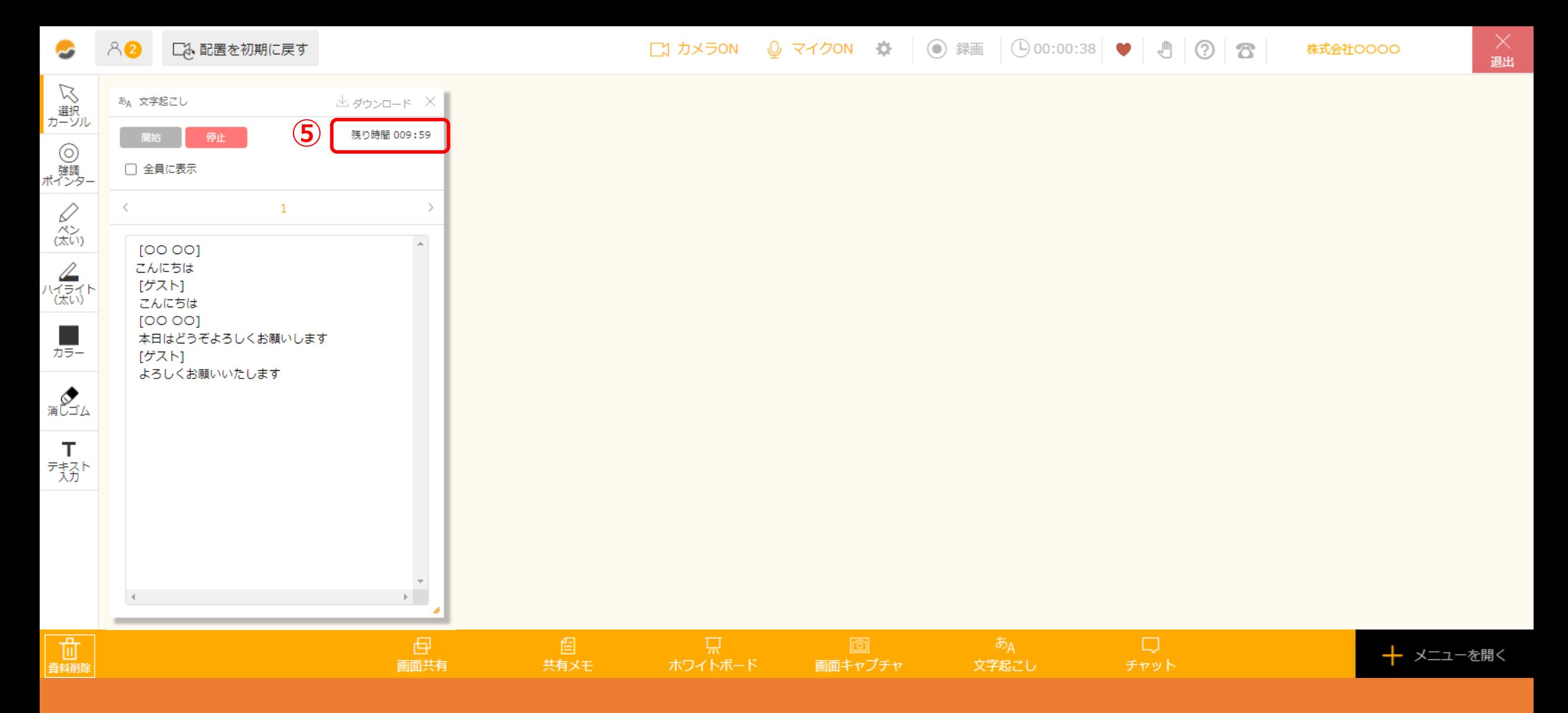

⑤文字起こしの画面右上には、文字起こしが可能な残り時間が表示されます。

※時間を延長したい場合は、担当者までお問い合わせください。

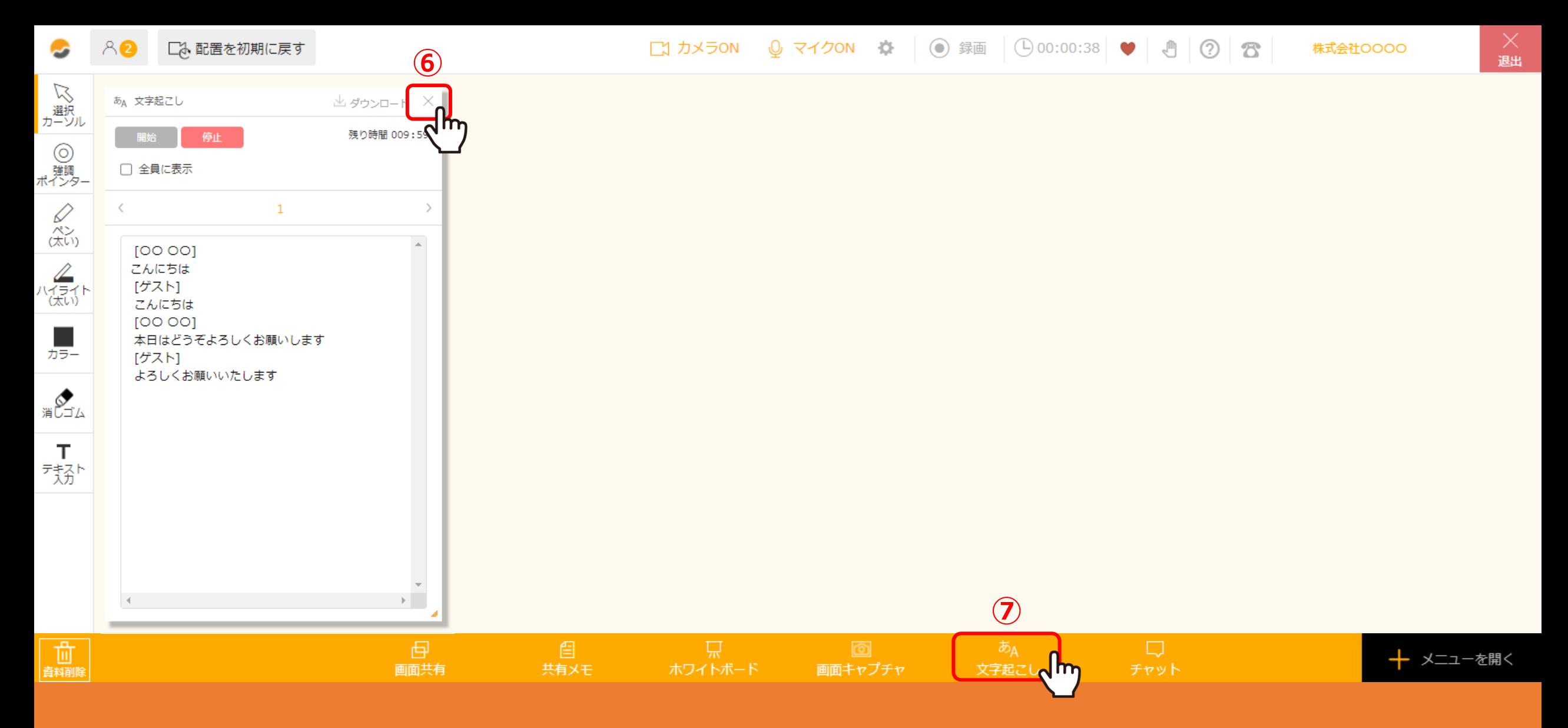

⑥文字起こしの画面を非表示にしたい場合は、「×」をクリックします。

⑦再度表示させたい場合は「文字起こし」をクリックします。

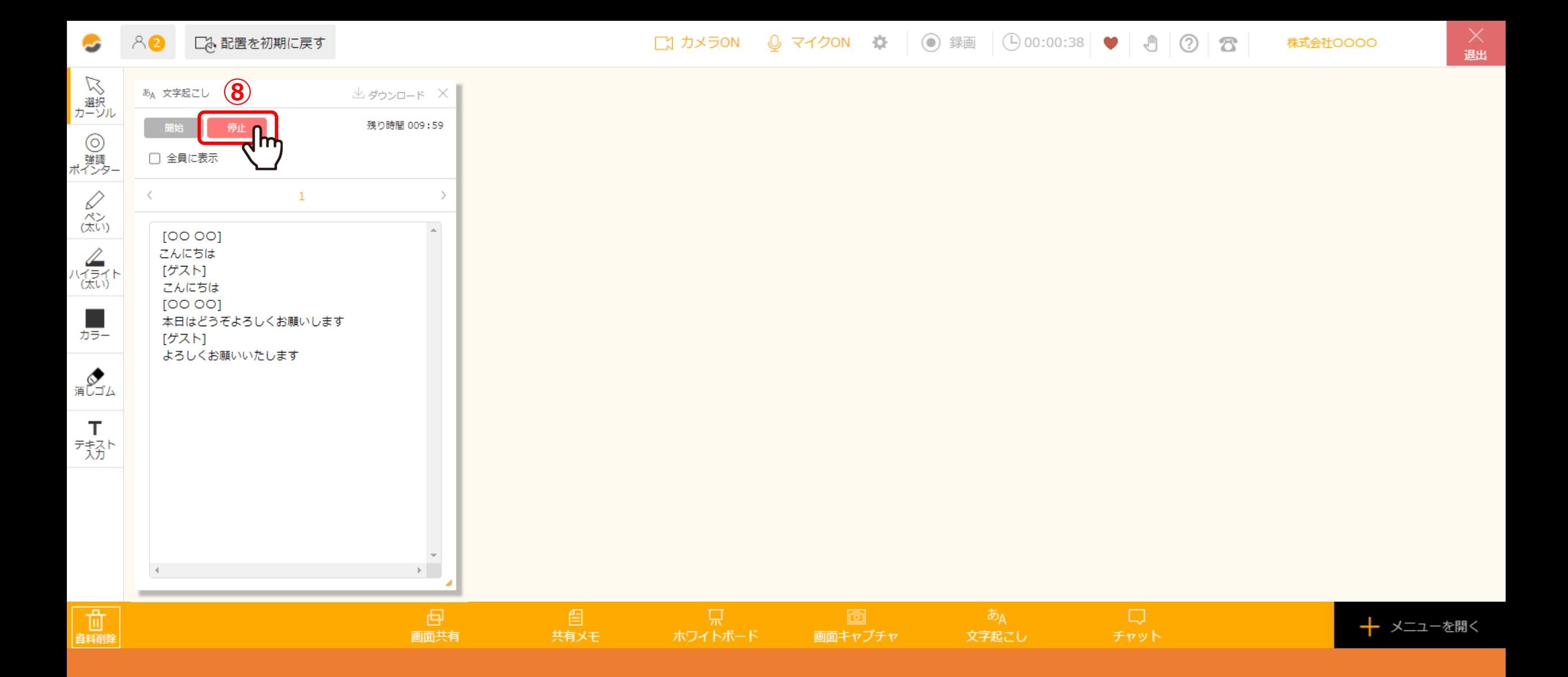

⑧文字起こしを終了する場合は、「停止」をクリックします。

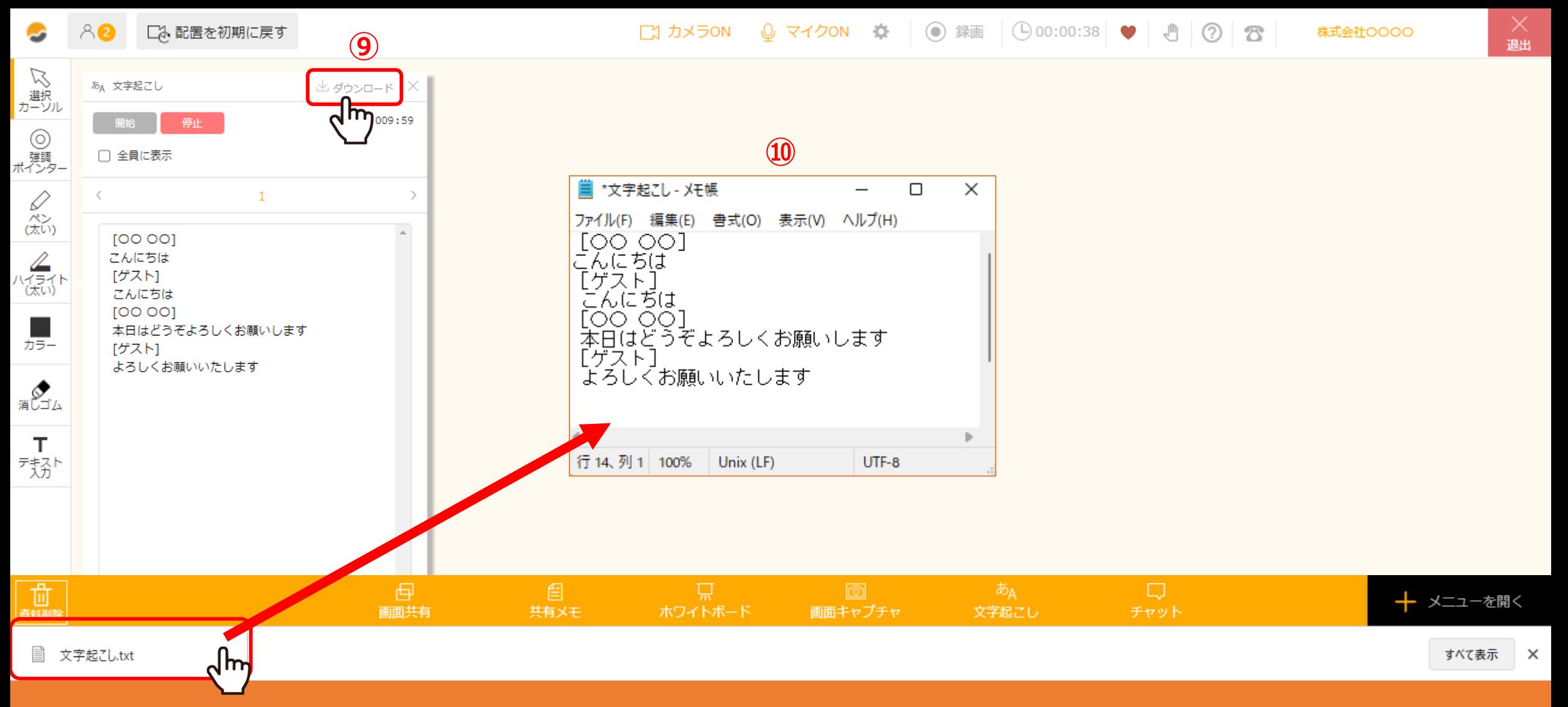

⑨文字起こしのファイルをダウンロードしたい場合は、「ダウンロード」をクリックすると、 ⑩テキスト形式(.txt)のファイルをダウンロードすることができます。

※ルーム退出後も管理画面よりダウンロードすることができます。 <sup>9</sup>

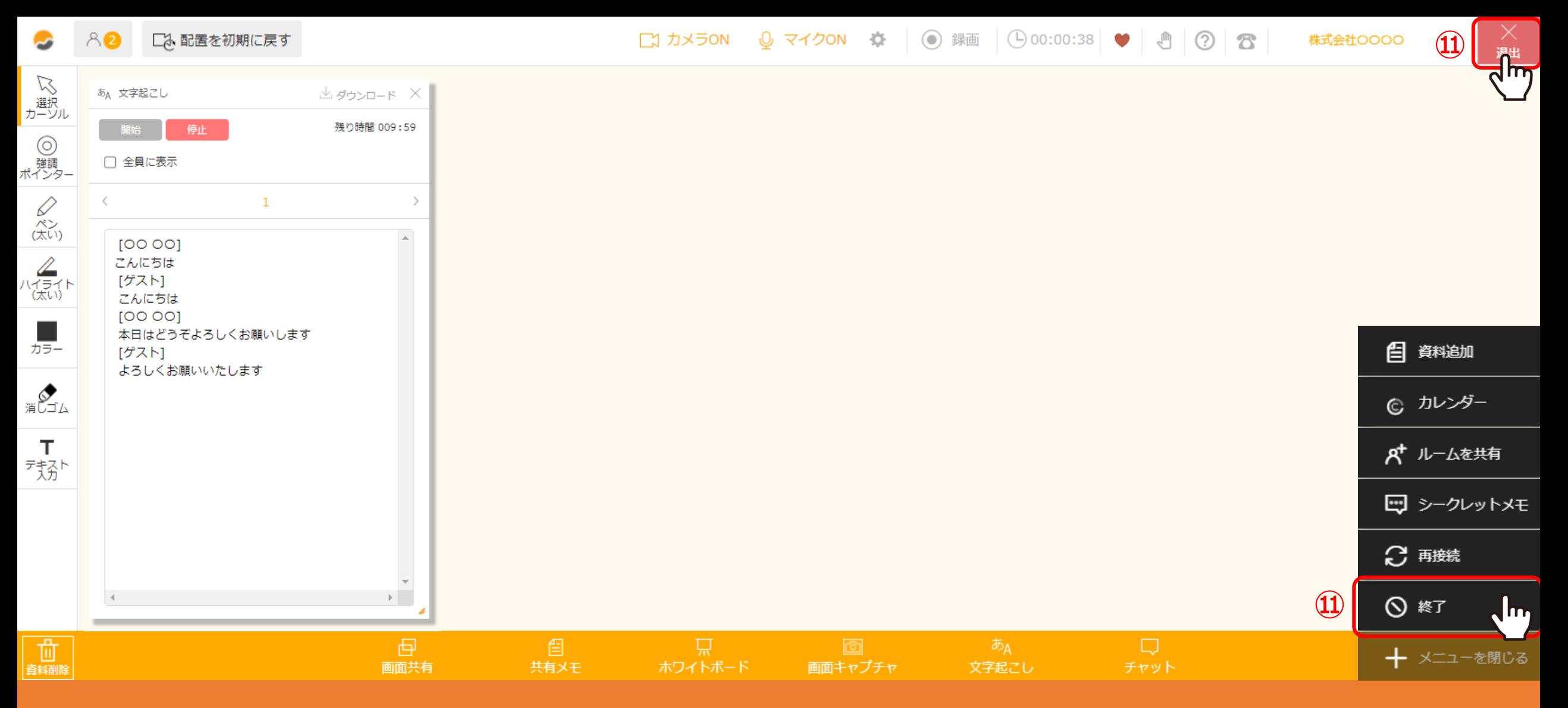

⑪ルームから退出する場合は、必ず右上の「退出」をクリックするか、 右下の「メニューを開く」→「終了」より退出してください。

※ブラウザの「×」で強制的に終了すると、文字起こしファイルが保存されない場合がございます。 2000年 - 2000年 - 2000年 - 2000年 - 2000年 - 2000年 - 2000年 - 20

 $\mathcal{L}$  meet in

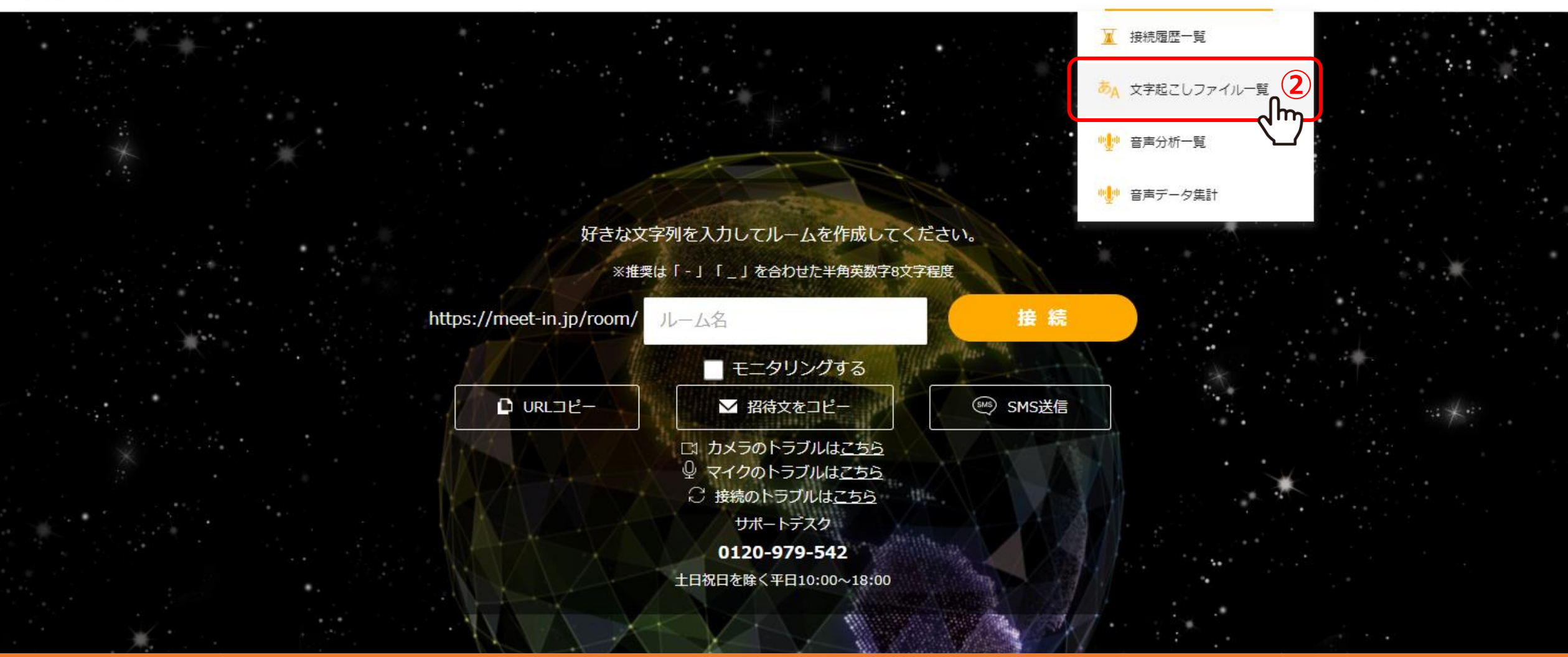

文字起こしのファイルが保存される場所は、 ログイン後、①「履歴」メニューの②「文字起こしファイル一覧」画面にあります。

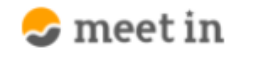

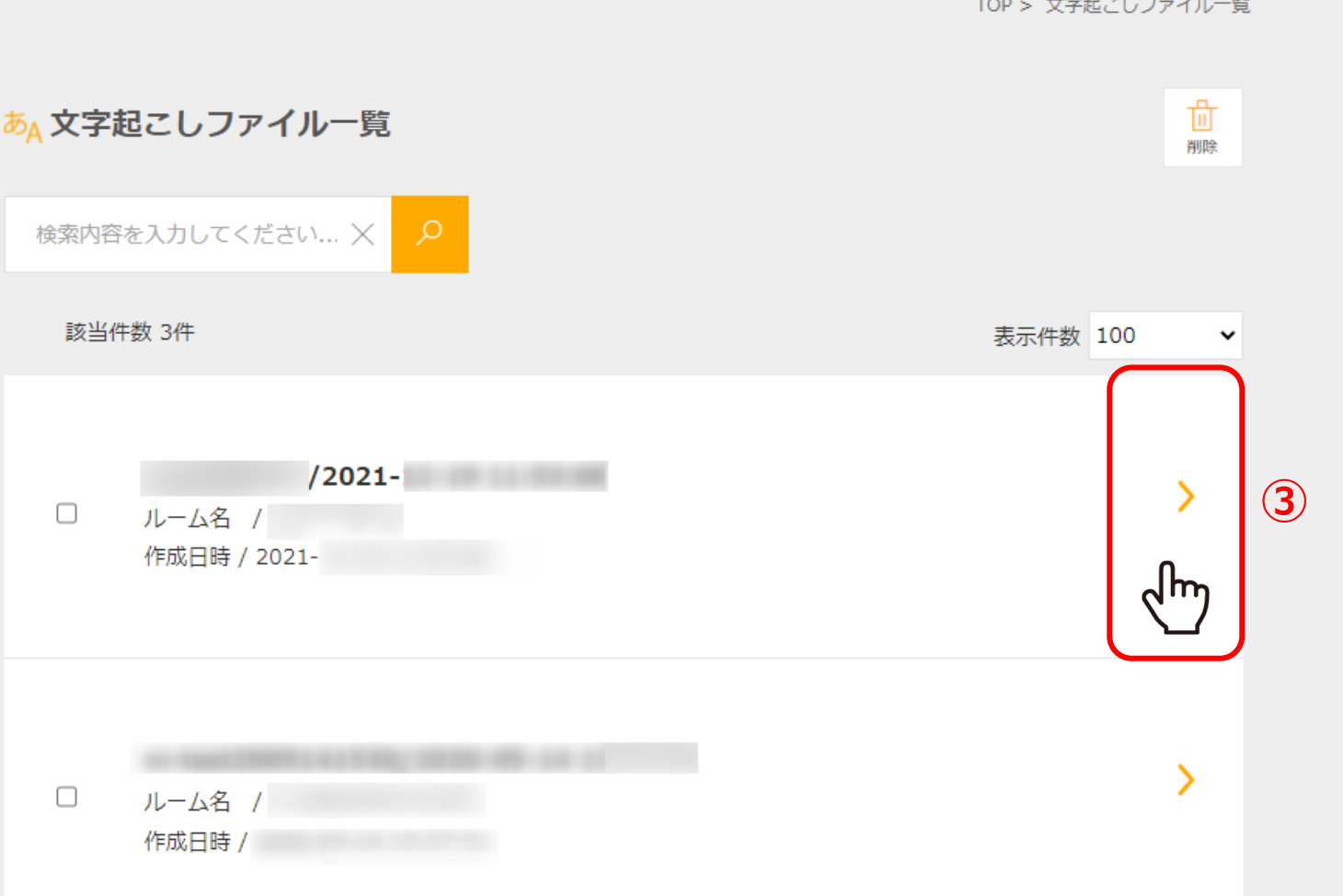

③文字起こしファイル一覧画面で、対象のルーム名・作成日時のものをクリックすると、 詳細を確認することができます。

 $\checkmark$ 

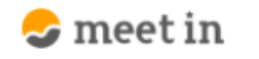

TOP > 文字起こしファイル一覧

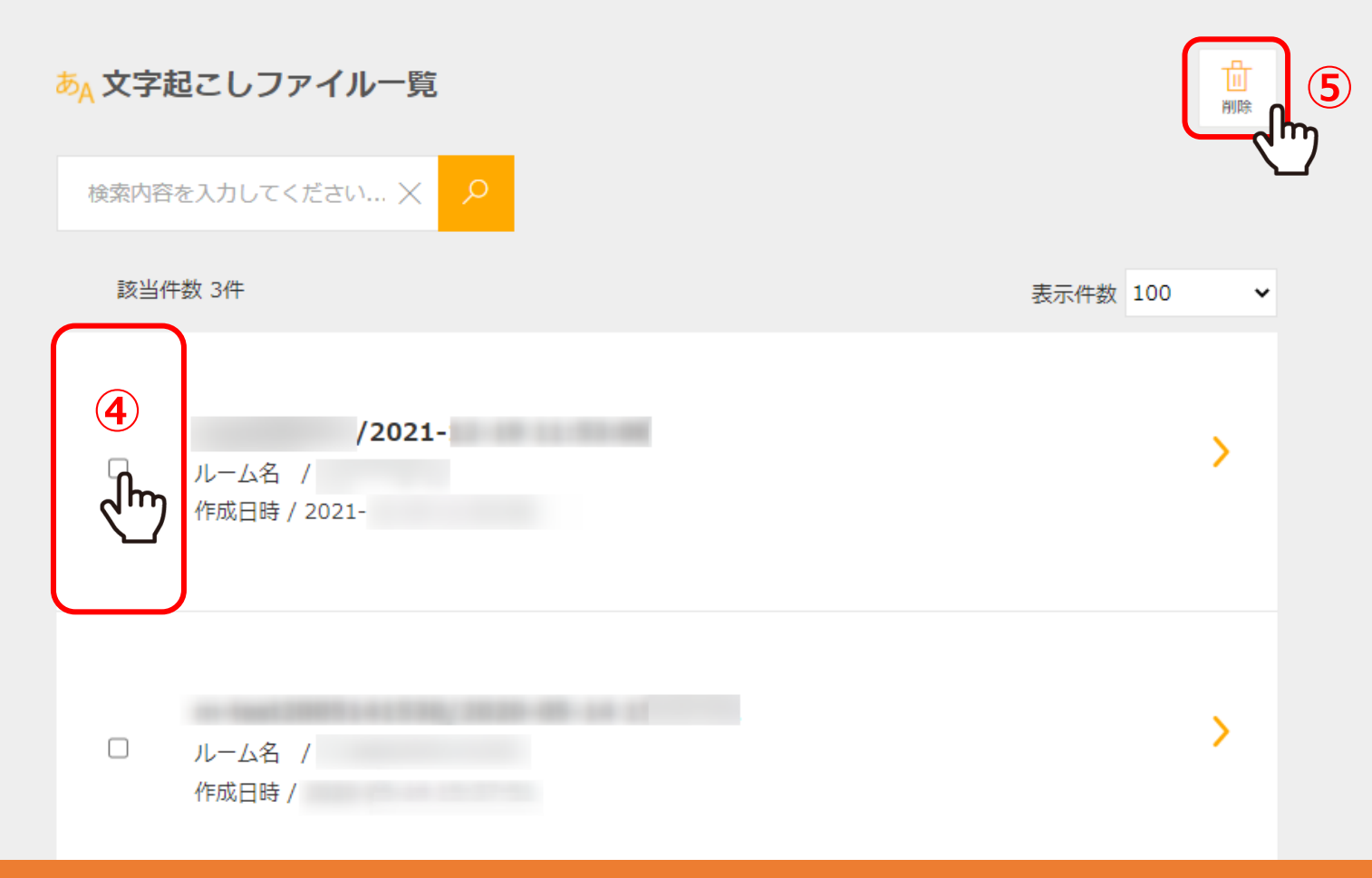

不要なファイルを削除したい場合は、④選択ボックスにチェックを入れ、⑤「削除」をクリックします。

※削除してしまうと復元できかねてしまうのでご留意くださいませ。

 $\sim$ 

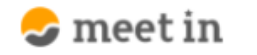

TOP > 文字起こしファイル一覧 > 文字起こしファイル詳細

## あA 文字起こしファイル詳細

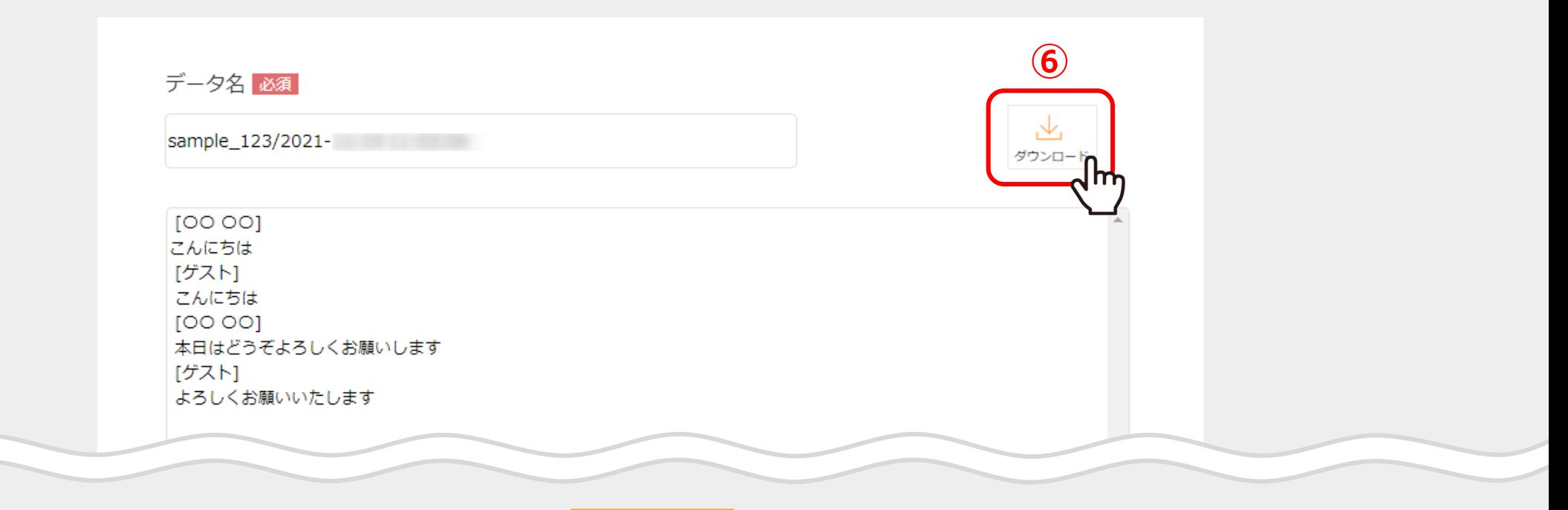

登録

## 文字起こしファイル詳細画面では、⑥ファイルをダウンロードすることができます。

※ルーム名、接続日時、本文の変更も可能ですが、元に戻すことができかねてしまいますので、ご留意くださいませ。

※文字起こしファイルの保存期限はございません。

※文字起こしは貴社単位で時間制限がございますので、詳細は管理者にお問い合わせください。 インファイン インファイル しょう